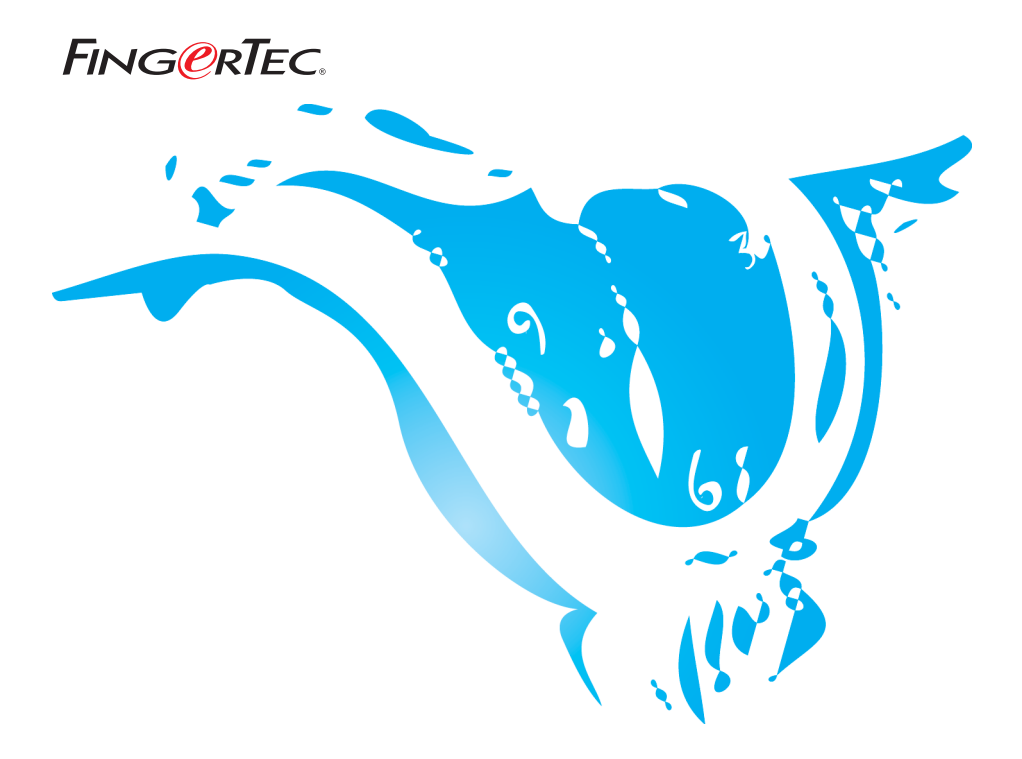

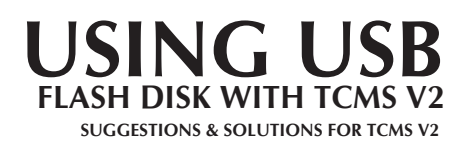

Copyright<sup>®</sup> 2007 by FingerTec Worldwide Ltd. All rights reserved. | **LAST UPDATE 28 MAY 2007** 

## ADD REMOTE FINGERTEC® TERMINAL(S) USING USB FLASH DISK

FingerTec**®** AC100 Plus and AC800 Plus both come with USB port. User may utilise the USB port to:

- 1. download user information from a reader to a USB flash disk
- 2. download the attendance log from a reader to a USB flash disk
- 3. upload user information from a USB flash disk to a reader

You need to configure the settings in FingerTec**®** Terminal Settings to perform those function mentioned above. USB flash disk function. Please follow the steps shown below for setup.

### Step 1

Click the Add button to add a new terminal.

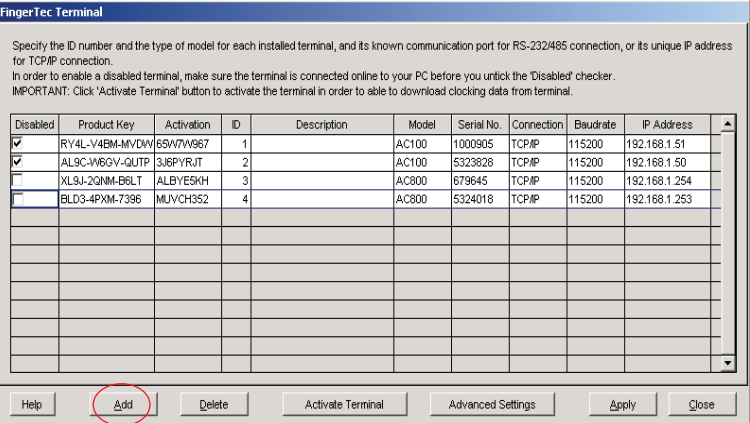

## Step 2

Enter the Product key when prompted with the dialog box as shown below.

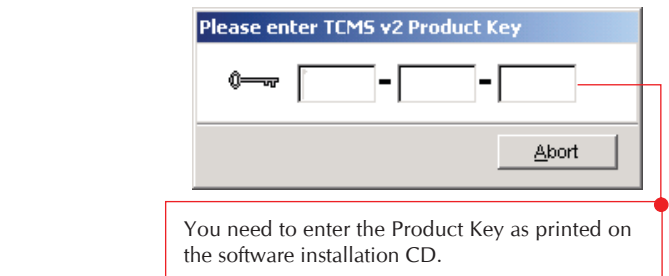

Select the correct settings in Terminal setting.

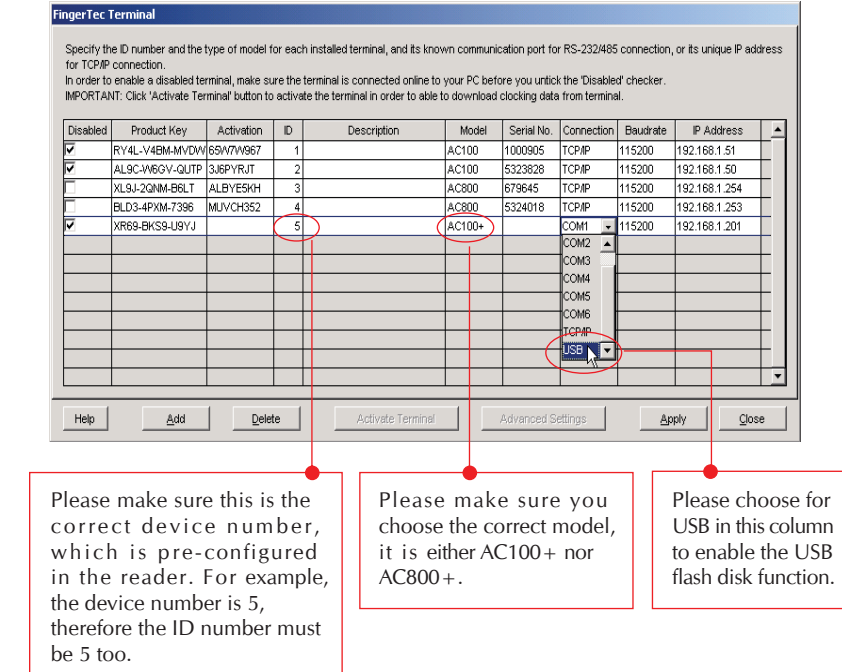

# Step 4

Enter in the serial number of the reader.

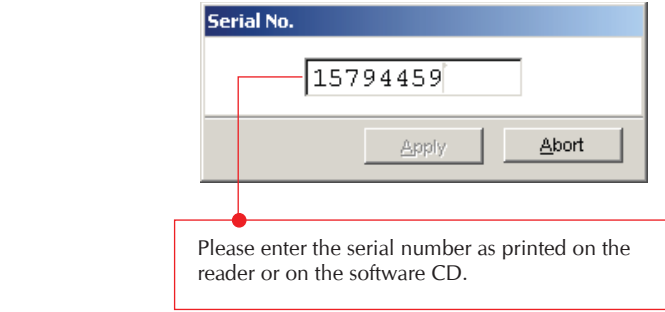

Enter the Activation key.

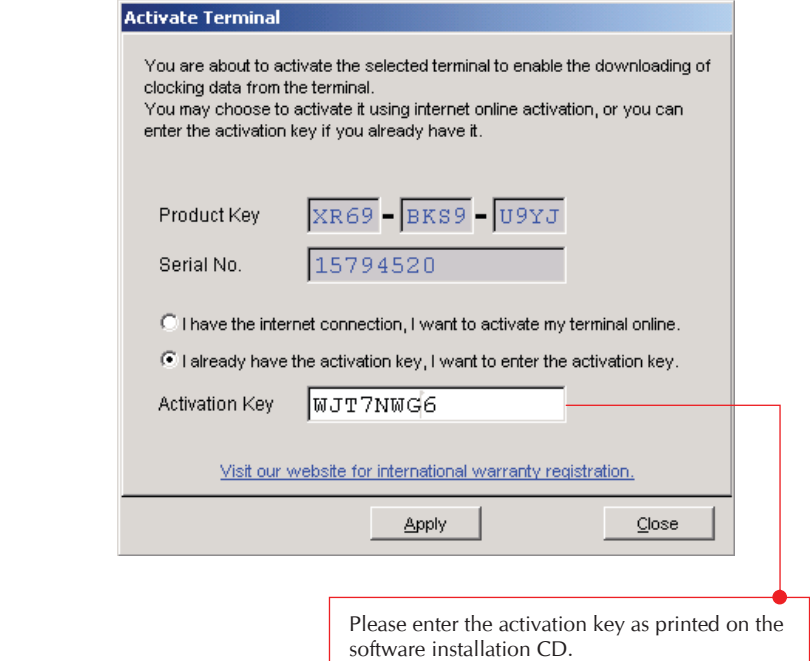

# Step 6

Click the Apply button to save the settings.

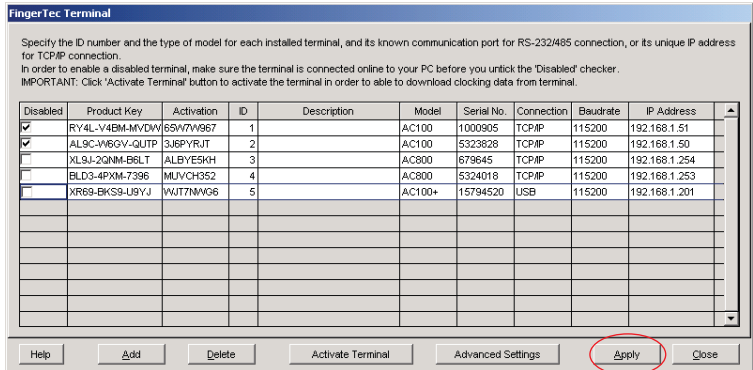

Select USB flash disk management.

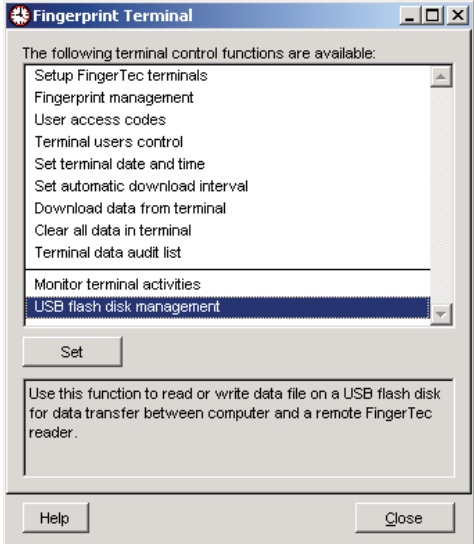

## Remark :

- 1. Please always make sure the following keys are matching with one another.
	- a. Serial number of reader
	- b. Product key
	- c. Activation key

 Attendance data would not be downloaded if any of these keys / number is invalid or not matching.

 2. Please always make sure the device number, which is pre configured in the reader is the same as the ID configured in TCMS V2. The wrong device number or ID can create unneccessary trouble during the attendance data downloading.

## READ AND WRITE DATA WITH USB FUNCTION IN TCMS V2

USB pen drives that are bundled with FingerTec® Plus Series, function to perform the following tasks:

- **1. Write users from TCMS v2 into USB pen drive**
- **2. Copy clocking data from USB pen drive into TCMS v2**
- **3. Copy users from USB pen drive into TCMS v2**

The USB pen drive provided is ONLY applicable to FingerTec® Plus series fingerprint readers *(AC100Plus, AC800Plus and AC800Plus MC)*

#### **1. Write users from TCMS v2 into USB pen drive**

The users from TCMS v2 can be written into the USB pen drive and these users can be copied to any FingerTec® Plus series fingerprint readers.

#### Step 1

Run USB Management

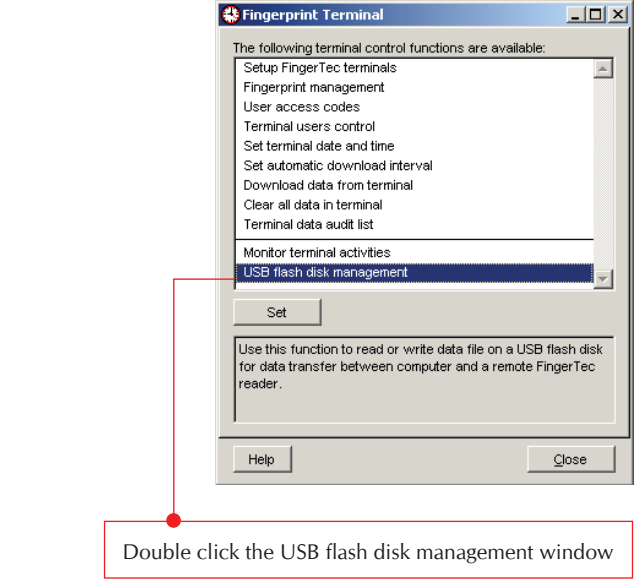

Select option to write users into USB pen drive

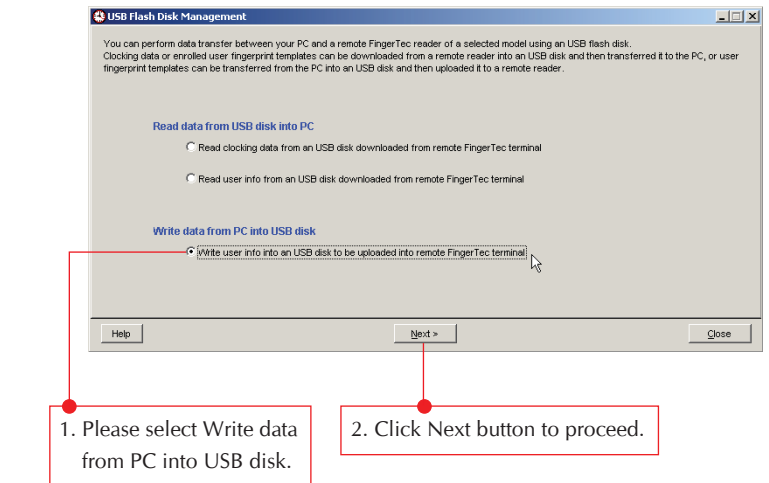

#### Step 3

Select user(s) to copy into USB Pen Drive

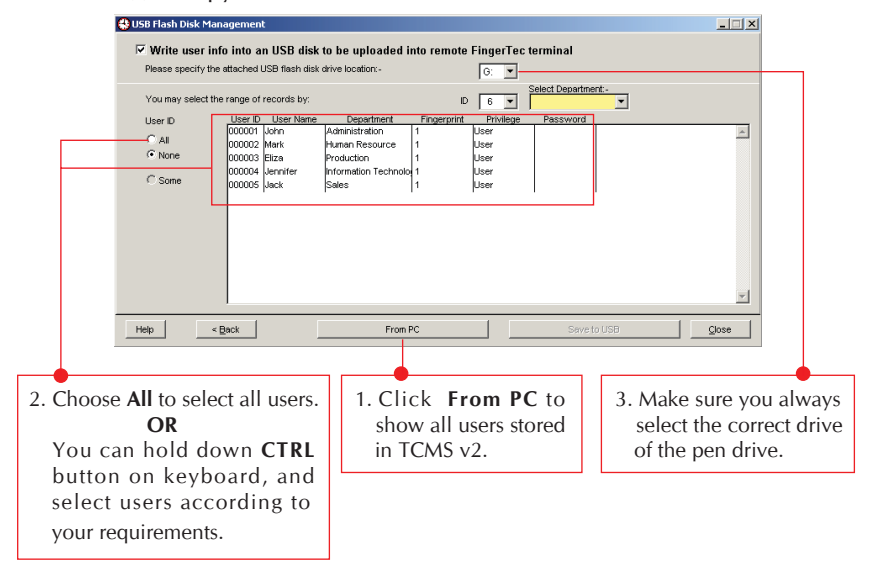

Saving user(s) into USB Pen Drive

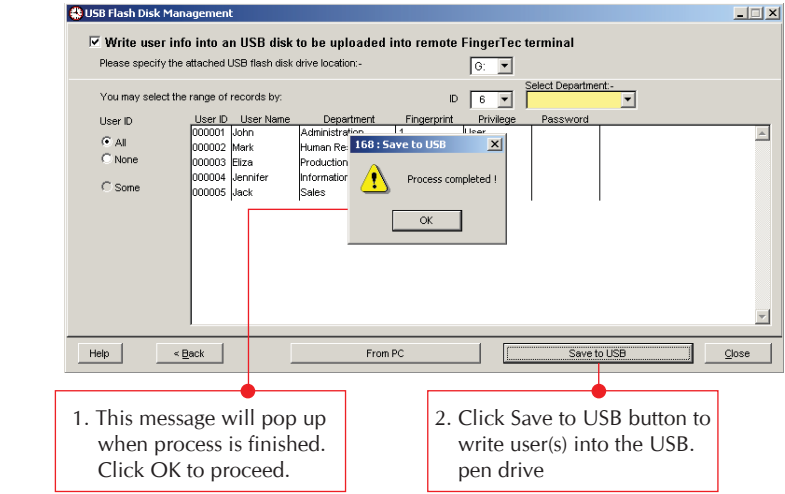

#### Step 5

You will need to plug in the pen drive into your FingerTec® Plus series reader and upload the users into the reader. User can start to use the reader after upload is done.

### **2. Copy clocking data from USB pen drive into TCMS v2**

#### Step 1

Run USB Management

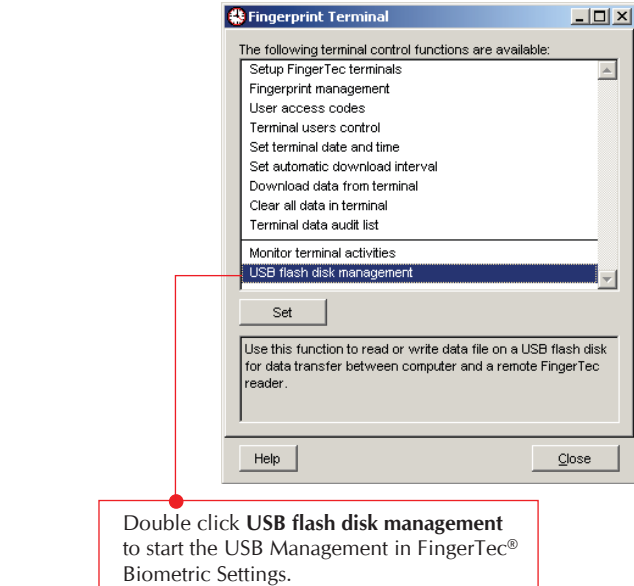

### Step 2

Select options to read clocking data from USB pen drive

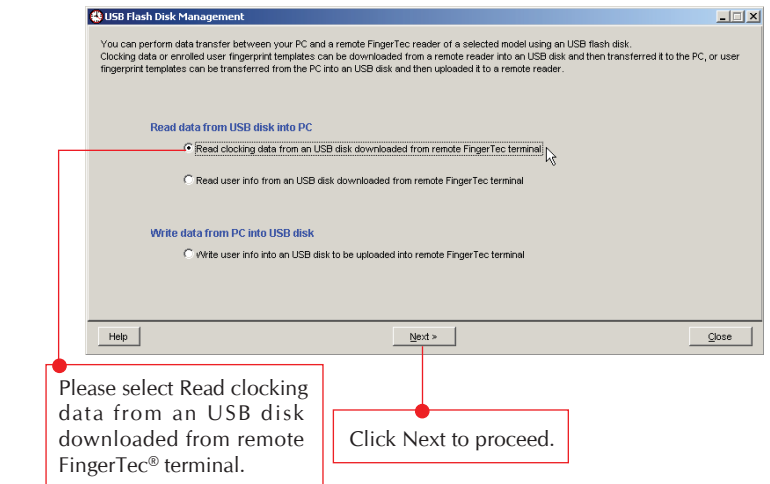

Viewing clocking data stored in USB pen drive

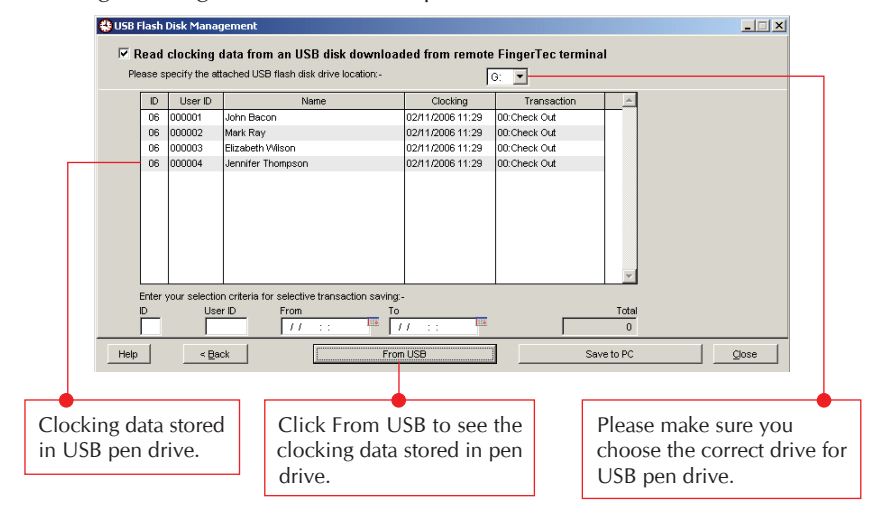

#### Step 4

Clocking data saved into TCMS V2

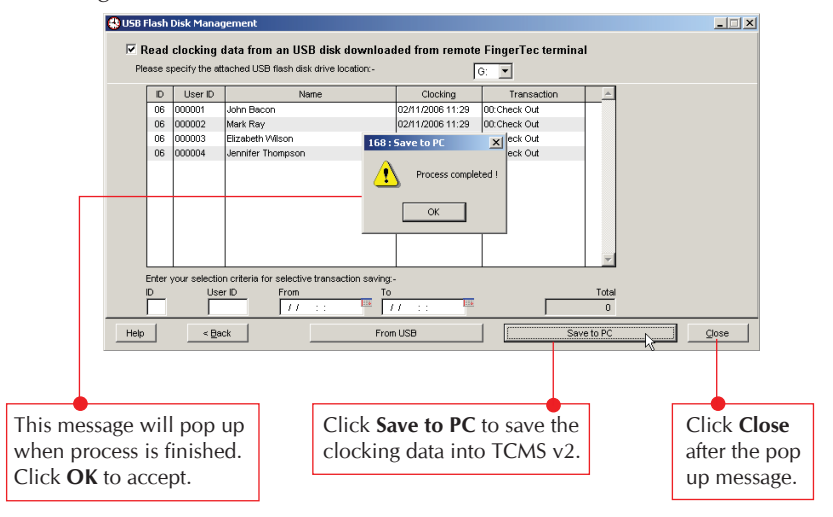

### **3. Copy user from USB pen drive into TCMS v2**

#### Step 1

Run USB Management

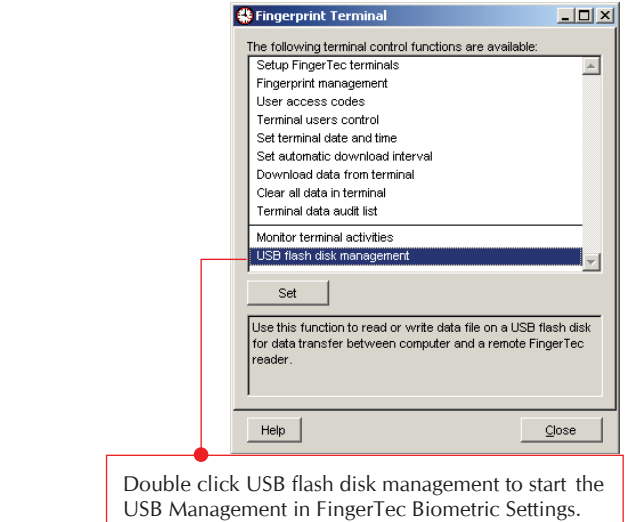

#### Step 2

Select options to read user fingerprints and information from USB pen drive

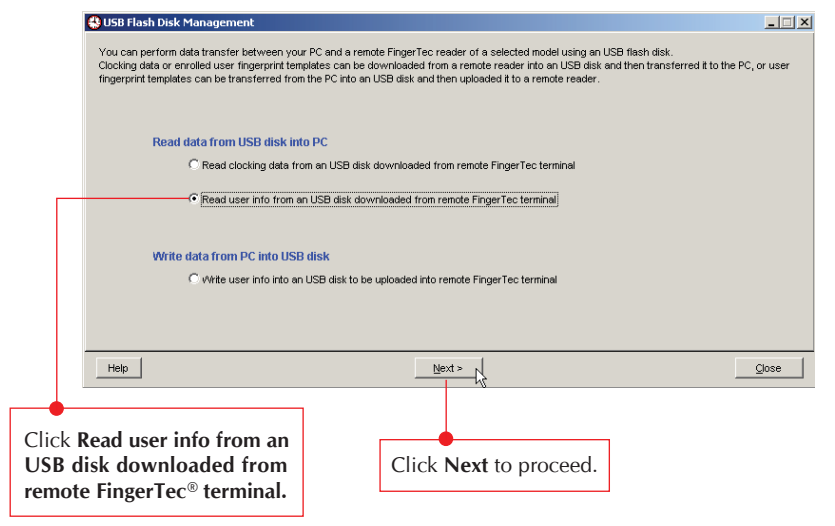

Viewing user fingerprint templates and information stored in USB pen drive

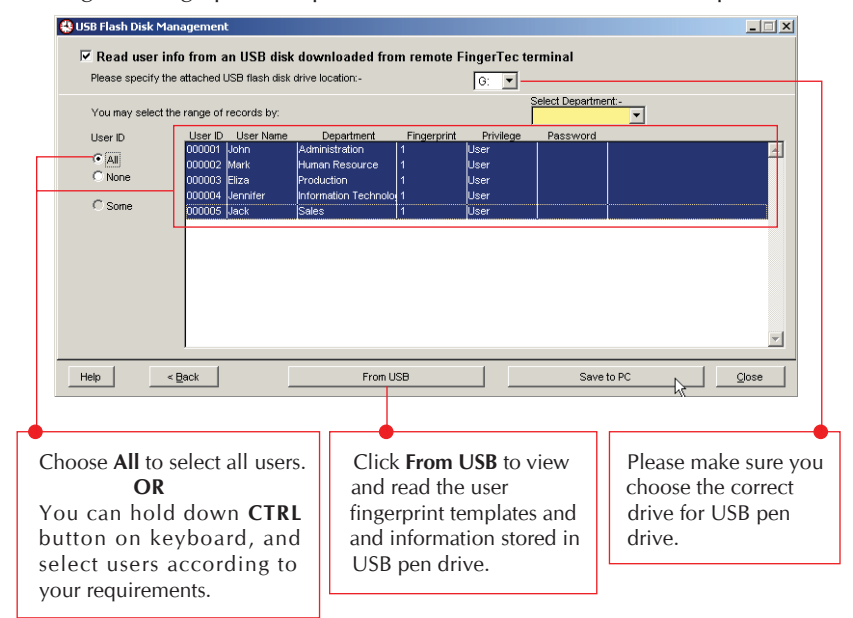

#### Step 4

User fingerprint templates and information saved into TCMS V2

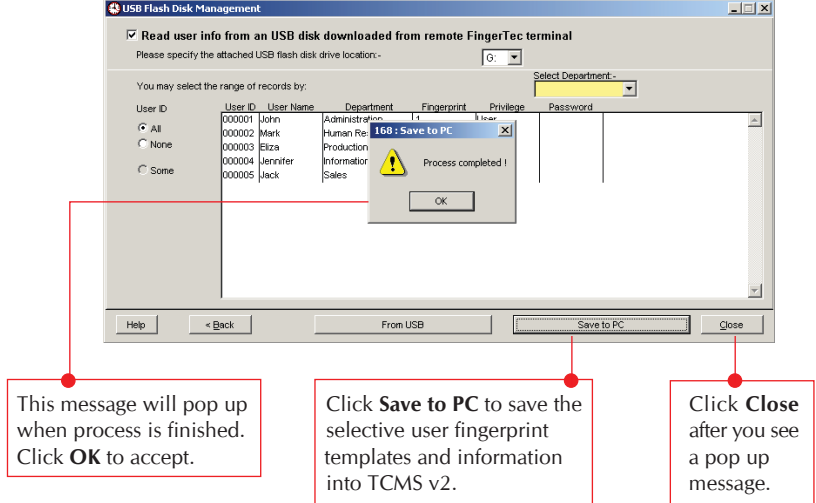

You can view to read user fingerprint templates and information in Fingerprint Management or User Records.